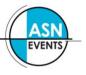

## **REGISTER MULTIPLE DELEGATES TO ATTEND A CONFERENCE**

Please familiarise yourself with the Registration options, Accommodation terms and conditions as well as the cancellation policy on the conference website before continuing.

- 1. Follow the "register now" links on the conference website.
- 2. You will be presented with the following screen:

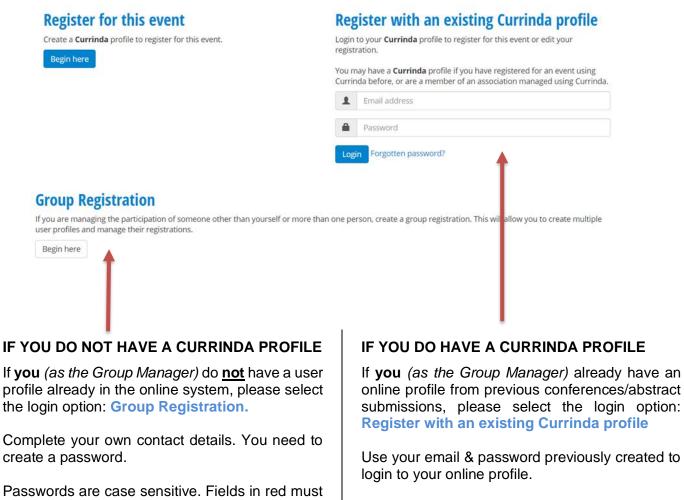

Contact ASN Events if you have trouble logging in.

3. Once logged in, navigate to the GROUPS tab

be completed.

|                              | ofile 🖋 Bio        | 🖙 Logout |  |
|------------------------------|--------------------|----------|--|
| You have not yet registered. |                    |          |  |
|                              |                    |          |  |
| <b>A</b>                     |                    |          |  |
| Register                     | Submit an abstract |          |  |

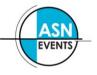

4. You will be presented with a screen similar to the following:

| <ul> <li>Registration</li> <li>Groups</li> <li>Abstracts</li> <li>Profile</li> <li>Bio</li> </ul>                                                                                   | 🕒 Logout |  |
|----------------------------------------------------------------------------------------------------|----------|--|
|                                                                                                    |          |  |
| Register another delegate for this event                                                                                                    |          |  |
| To register one of your managed users for this event, select them from the drop down list below. To register a user that you do not manage, enter their email belo                  | W.       |  |
| Email Register                                                                                                    |          |  |
| Current registered delegates<br>You have not registered any delegates for this event.                                                                                               |          |  |
| Finalise your group                                                                                                    |          |  |
| After finalising you will be able to add more delegates if you wish however you will not be able to edit your own registration.                                                     |          |  |
| If you have registered all the delegates you are wanting to manager and added the registration items (if any) you desire for yourself, please finalise your group to allow payment. |          |  |

5. To register a user you've not previously managed, enter **their** email address and click "**Register**".

If the user email has not previously been used in the system, you will need to create a profile by completing the fields in red. Please check that the user doesn't have any other emails that may have been previously used.

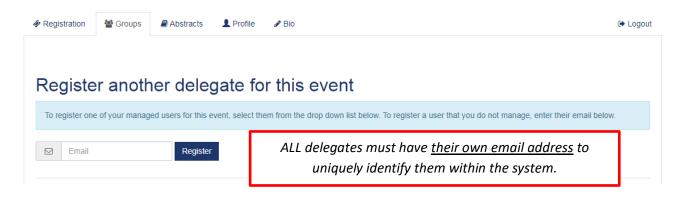

**Note:** If you have previously managed users in the past, there will be another option available allowing you to select names from a drop-down list.

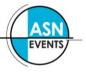

6. Follow the registration prompts to register the delegate for the conference.

For more information about these options, please visit the specific conference website.

**7.** On completion of each registration, click '*RETURN TO DASHBOARD*' to continue registering the rest of your group.

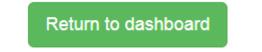

8. A list of the users you've registered will appear – double check all the details are correct and make any changes as necessary. Please pay careful attention to dietary and/or special requirements.

## Register another delegate for this event

| Ton | egister one of your managed user | s for this event, select them from the drop down list below. To register a user that you do not manage, enter their email below. |
|-----|----------------------------------|----------------------------------------------------------------------------------------------------|
|     | Email                            | Register                                                                                                    |
|     |                                  |                                                                                                    |

## Current registered delegates

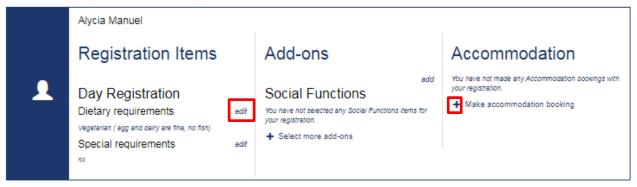

## Finalise your group

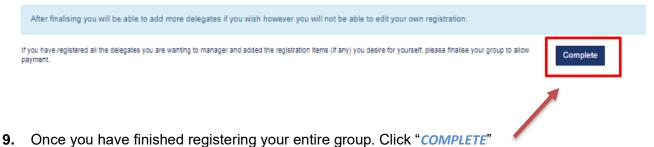

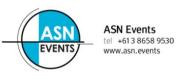

**10.** Payment for your entire group can be made via credit/debit card, cheque or by invoice. Scroll to the bottom of your profile to the payment section.

| Your group registration has been marked as complete. You will receive a confirmation email. |                                                                                    |           |                                                                                                    |                                            |
|---------------------------------------------------------------------------------------------|------------------------------------------------------------------------------------|-----------|----------------------------------------------------------------------------------------------------|--------------------------------------------|
| & Registration                                                                              | 營 Groups                                                                           | ile 🤞     | ₱ Bio                                                                                                    | 🗘 Logout                                   |
| To register one                                                                             | r another delegate                                                                 | ct them f | this event<br>rom the drop down list below. To register a user that y<br>Add-ons<br>add<br>Social Functions<br>You have not selected any Social Functions items for<br>your registration.<br>• Select more add-ons | ou do not manage, enter their email below. |
| Outstan                                                                                     | ding — \$400.00                                                                    |           |                                                                                                    |                                            |
|                                                                                             | You have 0 payments pending   Make Payment  Make Payment  Alycia Manuel — \$400.00 |           |                                                                                                    |                                            |
|                                                                                             |                                                                                    |           |                                                                                                    |                                            |

If you yourself will be attending the conference, you will need to register yourself through the *'REGISTRATION'* tab located next to your *'GROUP'* tab. Please select "**Register**".

| Your group registration has been marked as complete. You will receive a confirmation email.                                                                          |           |       |          |
|----------------------------------------------------------------------------------------------------|-----------|-------|----------|
|                                                                                                    | Abstracts | & Bio | 🕒 Logout |
| Register another delegate for this event                                                                                                    |           |       |          |
| To register one of your managed users for this event, select them from the drop down list below. To register a user that you do not manage, enter their email below. |           |       |          |
| Fmail                                                                                                    | Register  |       |          |